# V2.6RELEASENOTES

# **Trimble® AllTrak™ Cloud**

- [Introduction](#page-1-0)
- New Features and Improvements
	- Report Template Overview
	- Managing Report Templates
	- Running and Accessing Generated Reports
	- Location Scan Code
	- Saved Views
	- Scheduled and Completed Services on Mobile App
- Other Changes
	- AllTrak Cloud Mobile Application Logout
	- AllTrak Cloud Force Sync
	- Grid Changes
- Report Filters and Data Fields
	- Asset Report
	- Asset Transfer Report
	- Asset Certificate Report
	- Employee Certificate Report
	- Employee Report
	- Location Report
	- Scheduled Service Report
	- Completed Service Report
	- Charge Settings Report
	- Location Charge Report

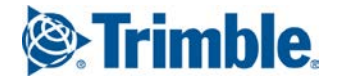

Version 2.6 Revision A\_ENG

## <span id="page-1-0"></span>**Introduction**

This document provides information about new features and modifications in release v2.6 of the Trimble® AllTrak™ Cloud software, which was deployed to the alltrak.trimble.com site on May 26, 2017.

## **New Features and Improvements in Version 2.6**

### **Report Template Overview**

The Report system has undergone a complete overhaul to enable users to define report and save report templates for reuse so that users do not need to select filters and data columns every time they generate a report.

When the Report Page  $\Box$  is accessed, the page is divided into 2 tabs:

- Templates this tab is where templates are created, edited and used to generate reports.
- Recent Reports this tab is where reports that have been run can be accessed to download.

#### **Templates Tab**

#### **The Templates tab is divided into 2 sections:**

- Report Categories the left panel displays the different report categories and displays the report templates that are available for selected category in the Template grid.
- Template Grid the right panel displays a grid of available report templates for the selected report category.

#### **Report Categories**

- **All Report Templates**: selecting this category will display all available report templates regardless of the category.
- **Asset**: use an asset report category to generate inventory reports for the assets in the system including details for assets, current status information for each asset.
- **Asset Transfer**: use an asset transfer report category to generate a report that displays the transfer history for assets.
- **Asset Certificate**: use an asset certificate report to generate a report that shows what assets have which asset certificates and what assets require which employee certificates.
- **Employee Certificate**: use an employee certificate report to generate a report that shows which employees have which employee certificates.
- **Employee**: use an employee report to generate a list of employees.
- **Location**: use a location report to generate a list of locations.
- **Charge Settings**: use a charge settings report to generate a report that shows the charge setup for each asset in the system. This type of report is only available if the Charges Module is enabled for your system.
- **Location Charge**: use a location charge report to generate a consolidated closed charge report for multiple charge time periods. This report can be generated to include closed charge information for multiple jobsites in one report. This type of report is only available if the Charges Module is enabled for your system.
- **Scheduled Service**: use a scheduled service report to generate reports that show the next scheduled services for assets. Both pending and overdue services are available in this report.
- **Completed Service**: use a completed service report to generate reports that show the service history of assets.

### **Report Templates**

There are 2 types of Report Templates:

- Pre-defined templates these templates are the default templates provided with the system.
- User-defined templates these templates are templates created by the logged in user.

### **Action Menu for Report Template Grid**

### **The following Actions are available on the Report Template Grid:**

- Add Template  $\blacksquare$  create a new report template from scratch.
- Edit Template  $\bullet$  edit the setup of an existing report template. o Pre-defined templates cannot be edited.
- Delete Template  $\blacksquare$  delete the selected report templates
	- o Pre-defined templates cannot be deleted.
- Duplicate Template  $\Box$  make a duplicate copy of the selected report template. Duplicates of Pre-defined templates are user-defined templates and can be edited.
- Run Report  $\blacksquare$  generate a report using the selected report template.
- Export to Excel  $\mathbf{x}^{\dagger}$  export the Template grid to excel.

### **Managing Report Templates**

### **Create a New Report Template**

• Click on the Add Template  $\blacksquare$  icon to open the Add Report Template popup.

### **Add Report Template Popup – Template Details Tab**

- Select the Report Type (Excel or PDF) for the report template.
	- o PDF Reports are limited to 10 columns of data.
	- o Excel Reports do not have a data column limit.
- Enter a unique name for this report template. The report name will be used as the Report Title in PDF reports.
- Select the Report Category for this report template.
	- o The Report Category impacts what data filters and what data columns are available for the report template.
	- If you have selected a Report Category in the Report Categories panel, that category will be selected by default, but you may change this selection.
- Enter a description for this report template.
- Click Next to move to the Filters Tab.

### **Add Report Template Popup – Filters Tab**

Filters for a report can be selected when a report is generated, but if you want to predefine a report with filters, you can select filters as part of the report template setup. For example if you want an inventory report just for the "Main Warehouse" you can set up a "Main Warehouse" Inventory report template that has preset the Location filter to "Main Warehouse". When the template is used to generate a report, "Main Warehouse" will automatically be selected as a filter for the report.

- The report filters available depend on the selected Report Category.
- By default no filters are set so all data will be included in the report.
- Click on the Filter Category in the left panel and select the desired filter settings in the right panel
	- o If filters have been selected in a category a number will appear next to the filter category in the left panel indicating how many items have been selected for that filter. If no number is displayed then all data for that filter category will be included.
	- o When a running a report, the filter options will be displayed and can be modified or selected for this one time running of the report.
	- o Changing filters at run time will not modify the report template definition.

• Click Next to move to the Layout Tab.

### **Add Report Template Popup – Layout Tab**

Select the data columns that you want to appear in the report. As with the Filters, the available data columns for the report depend on the selected Report Category. Also, you may select up to 3 fields to group data by to organize the results. For example, if you want to generate a report that shows you a list of assets at each location organized by Asset Group, you would Group Data by Current Location and Asset Group with Current Location being the top Group By selection.

- Click the checkbox next to desired data fields in the left panel of the Layout tab to move them to the Included Data Columns list on the right.
- Unchecking the box next to the data field or clicking on the ellipsis  $\cdot$  and selecting  $\blacksquare$  Remove, will delete the field from the Included Data Column list.
- Excel reports can include all of the available fields, but PDF reports are limited to 10 columns
- Click on the Group By  $\equiv$  icon to the right of a data field to add that field to the Group Data By list. The Group By icon will appear darker next to fields that have been added to the Group By list.

Note: You can add a field to the Group By list without adding it to the Included Data Column list which allows 3 additional fields of information to be included with a report without increasing the number of columns.

- The selected Group By and Data Column fields can be reordered by dragging the selected field to a new position in the list using the mouse.
- One field in the Group By list and one field in the Data Column list may be selected to sort the

data by clicking on the ellipsis next to the field and selecting the desired sort order.

- Click on Save and Exit to save the report template and return to the list of available report templates.
- Click on Save and Generate Report to save the report template, generate a report using the template and be returned to the list of available report templates.

### **Merged Data Fields**

In the list of available data fields that can be displayed in the report, there are some fields that merge some data into one column so that you can display more information in fewer columns.

For example in the Asset Report Category, there are fields for Manufacturer, Model and Description. There is also a field "Manufacturer / Model" model that will display the Manufacturer and Model information in 1 column separated by a "/". There is another field that merges the Manufacturer, Model and Description information into a single column.

If the field label shows an ellipsis … next to the label, a tool tip will display the full label when the mouse pointer is positioned over the label.

There are multiple options for displaying location names in the reports.

- Location Name Full Path: this option will display the full path of a location that includes all the parent location groups, parent locations and the location name followed by the location id in "( )"s.
- Location Name: this option only displays the name of the location itself.
- Location Name (ID): this option displays the name of the location followed by the location id in "( )"s.

### **How the Group By and Data Columns are displayed in a report**

Select 6 data column fields and the following Group By fields for an Asset Report:

- **Current Location**
- Category

• Asset Group

The resulting Layout will be:

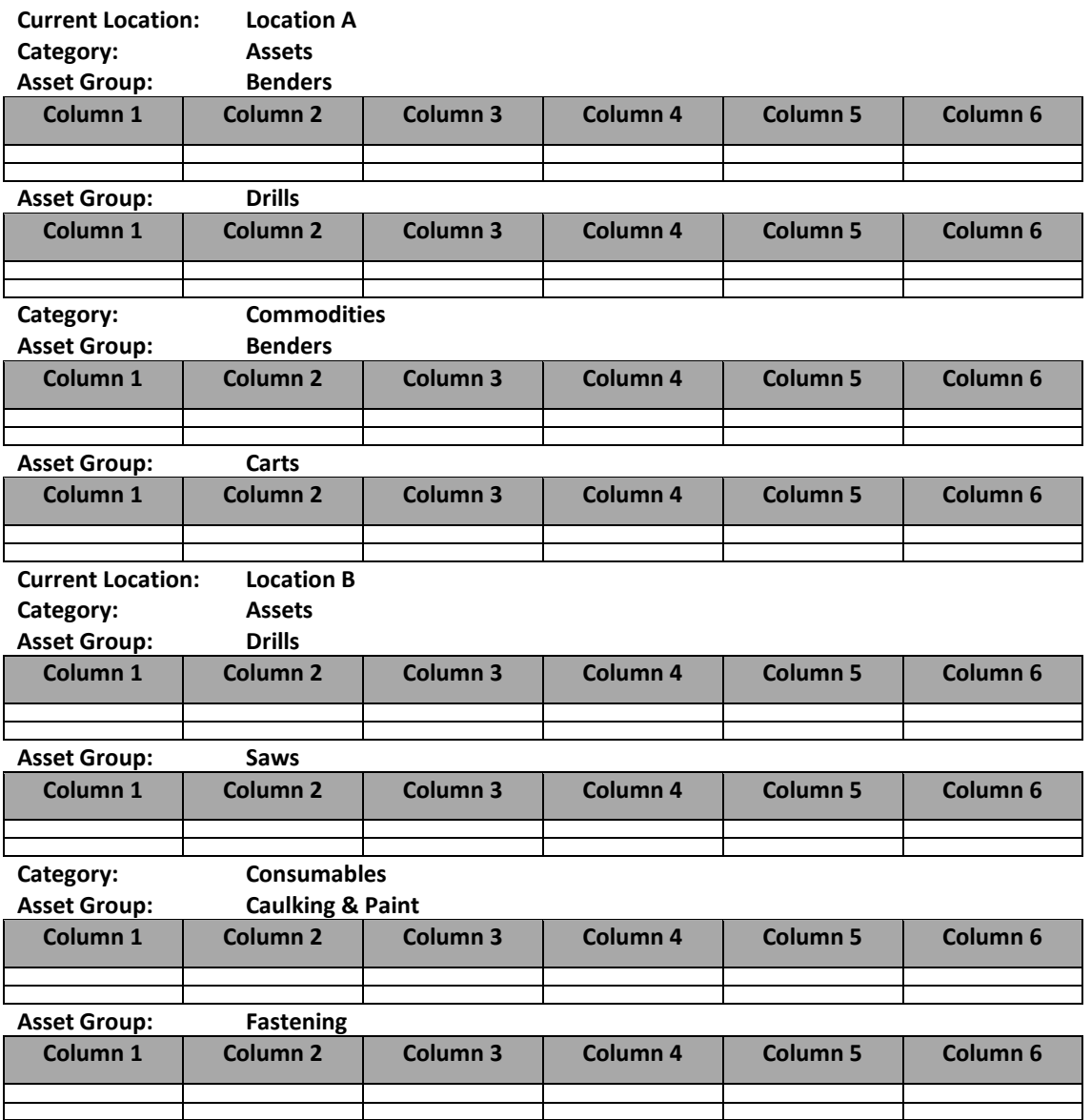

#### **Edit a Report Template**

Check the box next to the template name in the report template grid and click on the Edit icon to make modifications to the selected template.

User-defined report templates can be edited with the following restrictions:

- The Report Category cannot be changed.
- If a report type is changed from Excel to PDF then the number of data columns must be 10 or fewer. On the Layout Tab, you must remove data columns to reduce the number of columns before the changes can be saved.

Pre-defined report templates cannot be edited, but they can be duplicated and the duplicated templates can be edited.

### **Delete Report Templates**

- Pre-defined report templates cannot be deleted.
- Check the boxes next to user defined report templates and click the Delete  $\blacksquare$  icon to delete the selected report templates.
- A popup will appear where you can enter a name for the new template. By default the duplicated template name will be prefaced with "Copy of "as the new template name.
- Duplicated templates can be modified (including the template name) using the Edit template workflow.

### **Duplicate a Report Template**

- Check the box next to a template name in the report template grid and click on the Duplicate  $\Box$ icon to create a copy of the selected template.
- A popup will appear where you can enter a name for the new template. By default the duplicated template name will be prefaced with "Copy of "as the new template name.
- Duplicated templates can be modified (including the template name) using the Edit template workflow.

### **Running and Accessing Generated Reports**

#### **Generate a Report**

- Select a report template and click on the Generate report  $\blacksquare$  icon to generate a report using the selected template.
- Enter part of the report name, description or category in the search box to filter the list of report templates.
- A Generate Report popup will appear where available filters can be selected for this running of the report.
- Filters do not have to be selected, so you can click on Generate Report to run the report without changing any filters.
- You can run multiple reports one after another without waiting for the previous report to complete being generated.

#### **Access Generated Reports**

- On the Reports page, click on the Recent Reports tab to access generated reports.
- Reports will be listed in descending order based on the date and time they were generated.
- Enter part of the report name or date in the search box filter the list of recent reports
- $\bullet$  Click on the download  $\bullet$  icon to download the generated report to your computer.

#### **Delete Generated Reports**

- On the Recent Reports tab, check the boxes for each report you would like to delete from the system and click on the Delete  $\blacksquare$  icon.
- Click on the checkbox in the header row to select all generated reports.

### **Location Scan Code**

### **Scan Code field for Locations**

A new scan code field has been added for all locations. A location scan code can be used by the AllTrak Mobile application to find a specific location within any location selection menus in mobile workflows.

For example, if you are transferring assets into gang boxes or conex boxes that are setup in your system as container locations, you would scan the assets to transfer to the container in the transfer workflow and then scan the scan code of the container to select that specific container as the destination for the transfer.

#### **Move Container or Employee Locations with Transfer Workflow**

Container and employee locations can be transferred to become a child of another location using the transfer workflow. Scan or enter the container or employee scan code to add the location to the transfer cart the same way that would add an asset to the transfer cart.

### **Transfer Locations Using the Transfer Workflow**

- In the web client open the transfer cart and enter the scan code of the container or employee location in the scan code field.
- In the mobile app open the transfer workflow and scan or enter the scan code of the container or employee location to the cart
- A line will be added to the cart that displays the name of the location in the name column and the quantity column will indicate how many assets are in the location being transferred.
- Individual assets can be added to the transfer cart.
- Select the "to location" and complete the transfer.
- The transferred location will display in the location hierarchy as a child of the "to location" in the transfer. This is the same behavior if the location was moved using drag and drop in the location tree.

#### **Delivery Notes**

- Delivery notes will be generated for the transfer and show all assets that were transferred.
- If a container location has 5 assets is transferred, the delivery notes will show each of the 5 assets transferred.

#### **Addition Information on Location Transfers**

- If an asset individually added to the transfer cart is currently located in a container or employee location that is also being transferred, the asset will appear in the cart, but it will be transferred with the location being transferred. A message will appear after the transfer indicating that the asset was transferred with the location being transferred. The asset will not be transferred twice.
- If a location in the cart contains asset that cannot be transferred for any reason (i.e. currently "in-transit") the entire location will not transfer. A message will appear on the web client indicating which assets could not be transferred and the location will remain in the cart. A notification will be generated in the mobile application.
- A location scan code can be the same code as an asset. This means that a container location can use the same scan code as the gang box asset the container location represents. When using the scan code of an asset as a location scan code, you should be careful to match the scan code of an asset that will always be associated with the location.

### **Save Views on Asset Page**

It is now possible to search for assets on the Asset Page and save the results as a named view so that you can recall the view without regenerating the search.

#### **Asset Panel Left Panel Changes**

- The left panel of the Asset Page has been modified to have a Views section and an Asset Groups section.
- To view All Assets in the system, select the All Assets view. This view is selected by default.
- Views that the logged in user has saved will appear in the Views section.
- The Asset Group section displays the hierarchy list of Asset Groups and individual groups can be selected to filter the list of assets displayed in the grid to only those assets that are assigned to the selected Asset Group.

#### **Creating a Named View**

- Select the All Assets view and enter search criteria in the search box  $\mathbb Q$  and/or filter column date using the column filters  $\blacksquare$ .
- Click on Save as View **be** and a Save as View popup will appear.
- Enter a name for the view and click on Save and Exit.
- The view name will appear in the left panel under Views.

### **Modify a View**

- Select the desired view in the left panel.
- Move columns in the grid by dragging the column header to a new place in the grid.
- Modify the columns displayed in the grid using the Column Chooser  $\mathbb{H}$  to select the specific columns you want to display in this view.
- You can also modify the column filters within the selected view.
- Click on Update View  $\overline{w}$  to save these changes with the selected view.
- You may also save these changes as a new view by clicking on Save as View  $\overline{\mathbb{F}}$ .
- When a named view is selected, changes to the grid layout and filters do not affect the grid display for other views or asset group views.

#### **Updating the Default Grid View Settings**

- The Saved View feature also required some changes to how the default view is managed.
- The default grid view when the All Assets view or an Asset Group is selected can still be modified by using the Column Chooser  $\overline{d}$  to select the specific columns to display in the grid.
- If the order of columns is changed by dragging and dropping the column header in the grid, then vou must click on Save User Default View  $\overline{\odot}$ .
- Please note that filter and search settings are not saved with the default view, only the columns displayed and their order is saved.

### **Scheduled and Completed Services on Mobile App**

### **Availability of the version 2.6 AllTrak Cloud Mobile App**

An updated version of the AllTrak Mobile App will be available for download from the Google Play Store (Android devices) and the App Store (iOS devices) in the near future. The app is typically available on the Play Store within 1 week and on the App Store with 2 weeks of the web release deployment. The availability of the app on the respective stores is subject to the release process managed by the respective owners of these sites.

### **View Asset Services on AllTrak Cloud Mobile App**

- The Services card on the Asset Details page of the mobile app has been updated to show both Scheduled Services and Completed Services.
- The card has 2 tabs:
	- $\circ$  Scheduled Services
	- o Completed Services
- The Scheduled Services tab displays the name of each scheduled service for the selected asset and the scheduled date of the service.
- The Completed Services tab displays the services that have been completed for the selected asset. The tab displays the name of the service and most recent date of completion for each service completed for the asset.
- Click on the name of the completed service to view the details about the completed service. Attachments to the completed service can be downloaded from the Completed Service Details page.

### **Completing Scheduled Services**

- Click on the Service Name to open the Service Details
- Select the date the service was completed in the Service Date field.
- Optional: Enter the cost of the service.
- If a cost is entered then the Currency is required. This field will default to the currency setup for your AllTrak system.
- Optional: Enter the Service vendor or person who performed the service in the Service Vendor field.
- Optional: Enter any notes about the service in the Notes field.
- Optional: Files or images of records for the service completion can be uploaded by clicking on the Upload Icon on the Attachments card.
- More information about the scheduled service, including any files attached to the scheduled service (i.e. service instructions) is available on the Info card.

## **Other Changes**

## **AllTrak Cloud Mobile Application Logout**

- Users who have logged into AllTrak Cloud on their mobile device are no longer logged out of the system after 12 hours.
- Users can close the AllTrak Mobile app and reopen it throughout the day and the next day without having to log back into the application.
- When the app is updated on the mobile device, the user will need to log back into the app.
- It is recommended that companies require employees to use a password on their phones for security purposes.

### **AllTrak Cloud Force Sync**

There are times when the mobile app is not able to synchronize with the database in the cloud. If a user suspects their data is not updated on their mobile device, they can use the Force Sync option under Settings in the AllTrak Mobile Application.

- To access Settings, click on the burger button  $\equiv$  in the upper left corner of the application home page.
- Settings can also be accessed by swiping your finger from the left edge of the screen to the right to pull out the left side menu and selecting Settings.
- On the App Info card, click on Force sync and select Proceed to force the mobile device to sync with the cloud.
- Note: Force sync will only work when the device has an internet connection.

### **Grid Changes**

• The number of assets that can be displayed in the asset grid on the Asset Page and the Location Page has been increased from 5,000 to 10,000.

## **Report Filters and Data Fields**

### **Assets Report**

### **Filters**

Selecting a Filter will reduce the output of the report to include only those items that fall into the selected filter.

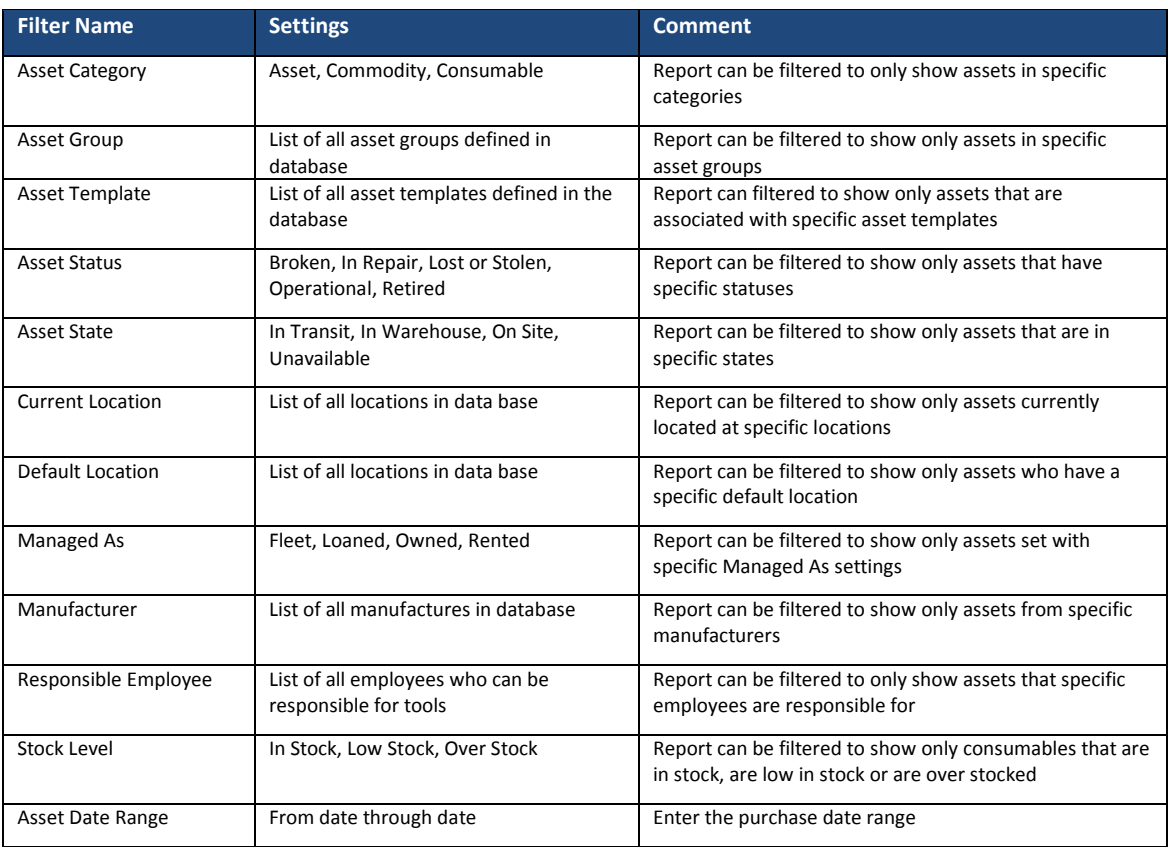

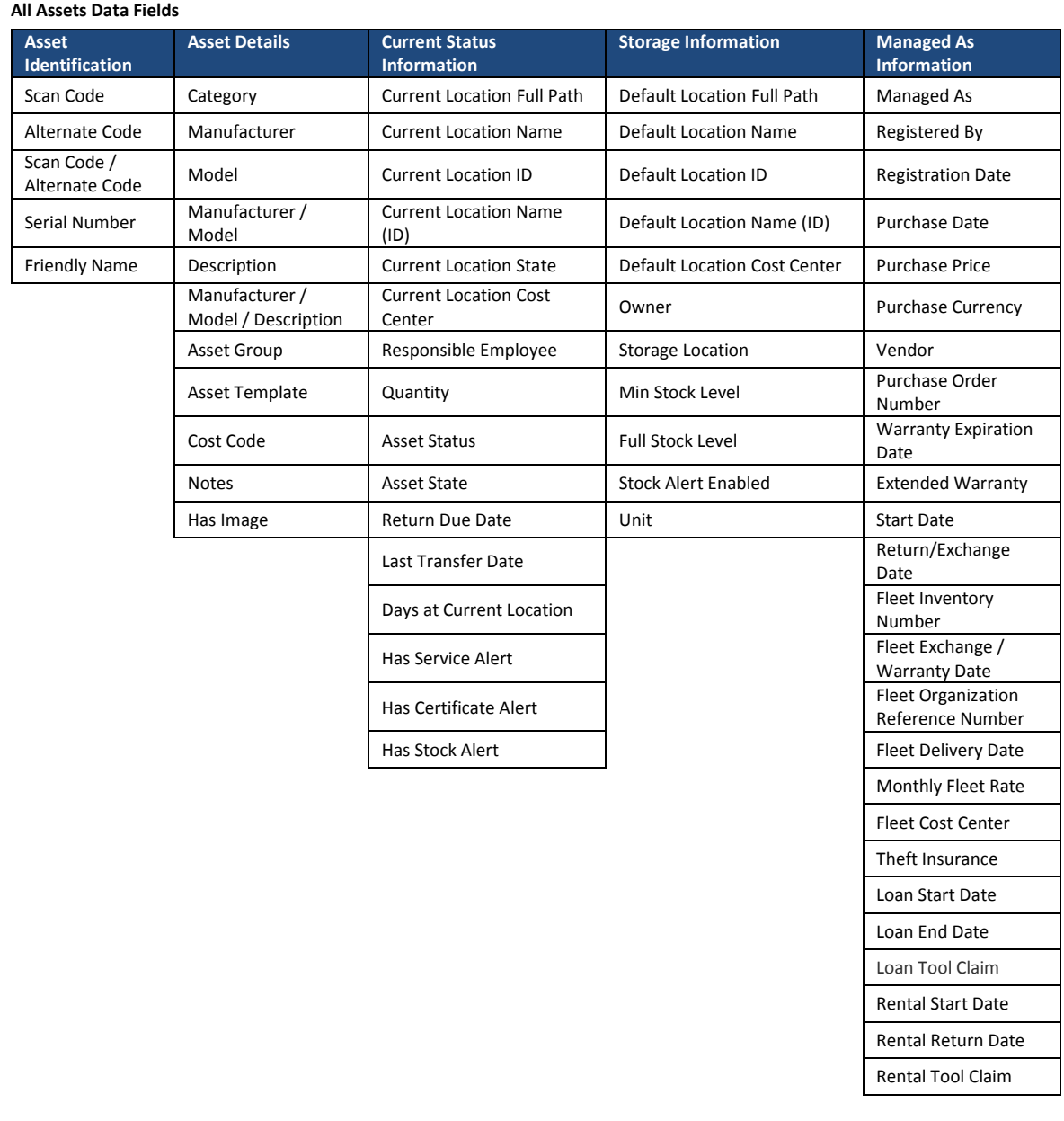

## **Asset Transfer Report**

### **Asset Transfer Report Filters**

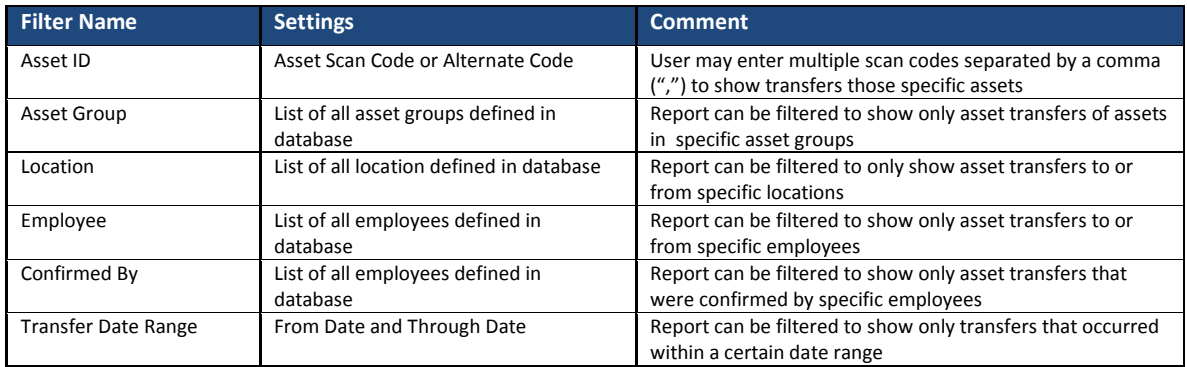

### **Asset Transfer Report Data Fields**

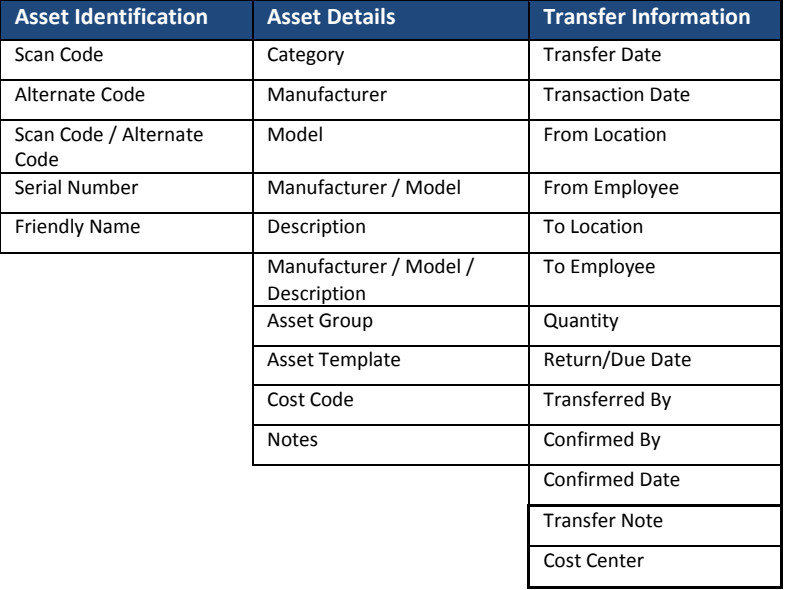

## **Asset Certificate Report**

### **Asset Certificate Report Filters**

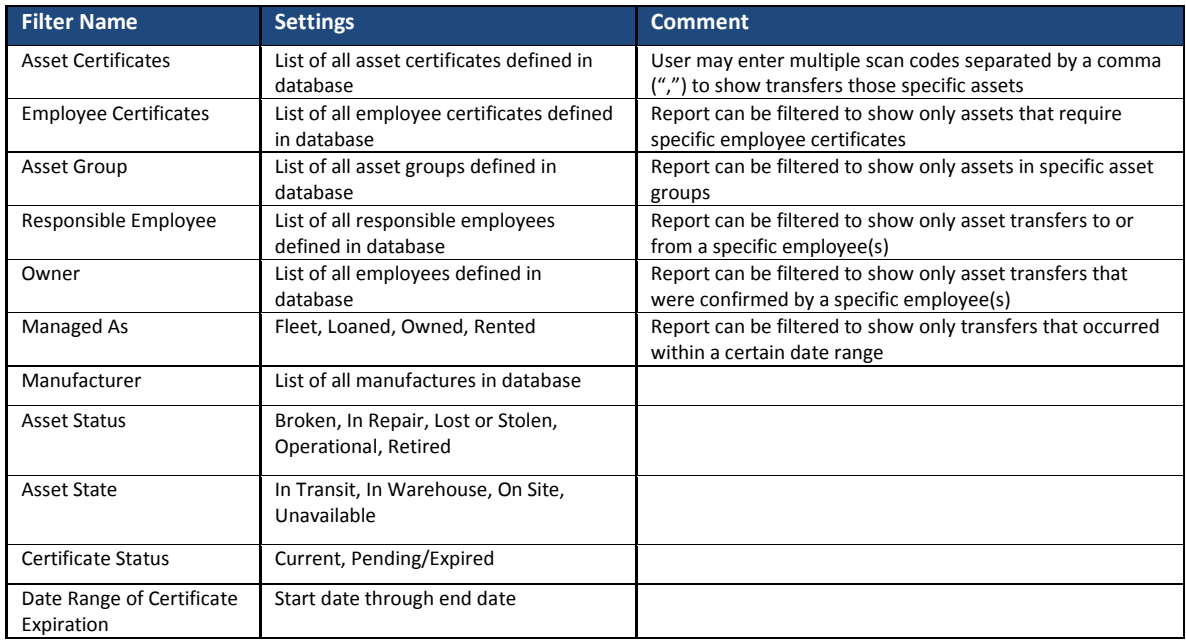

### **Asset Certificate Report Data Fields**

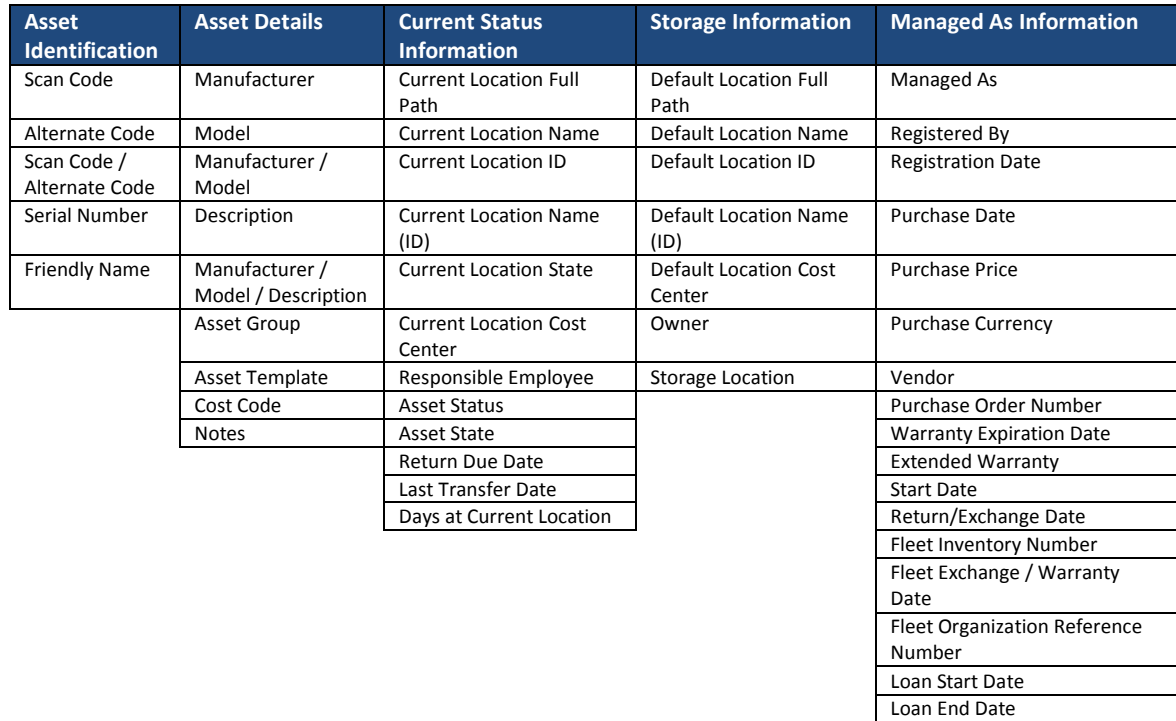

Rental Tool Claim Rental Start Date Rental Return Date Loan End Date Loan Tool Claim

## **Employee Certificate Report**

### **Employee Certificate Report Filters**

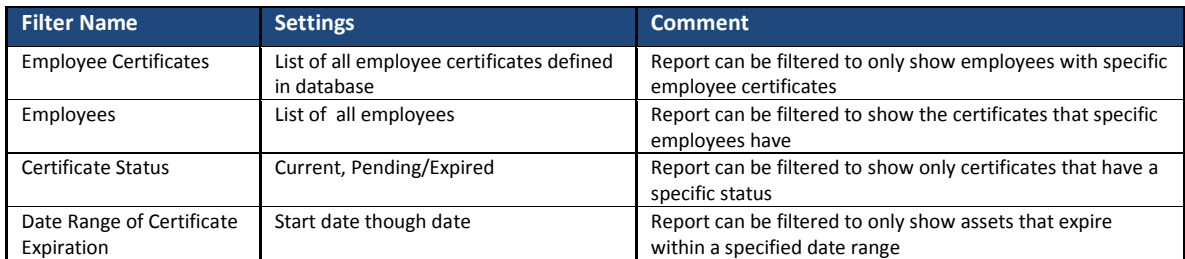

### **Employee Certificate Report Data Fields**

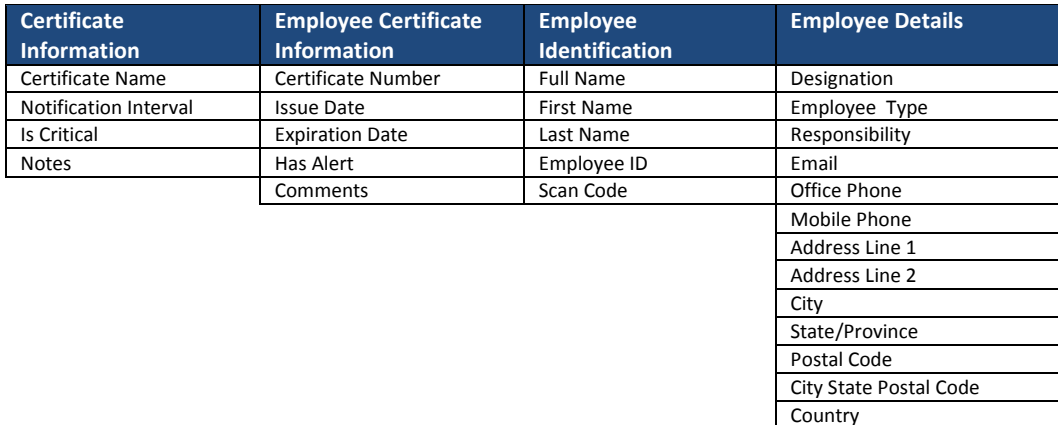

### **Employee Report**

### **Employee Report Filters**

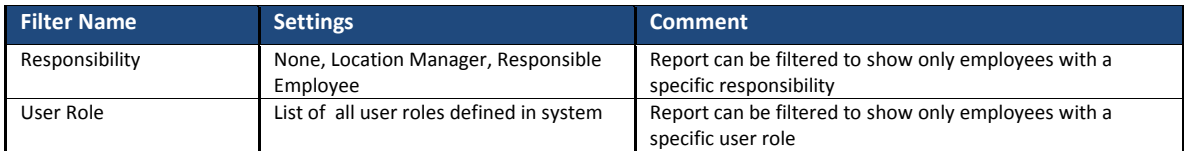

### **Employee Report Data Fields**

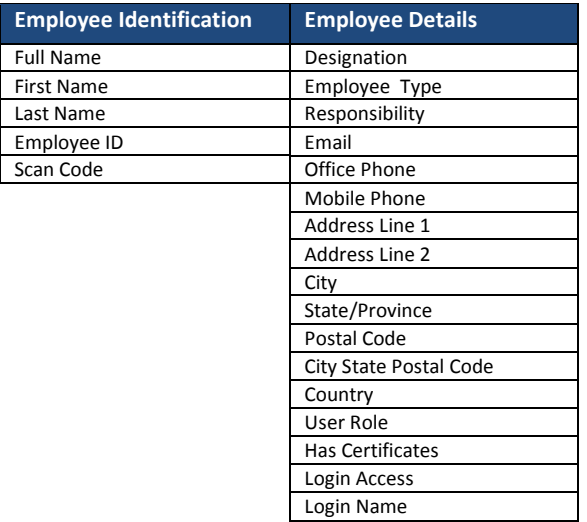

## **Location Report**

### **Location Report Filters**

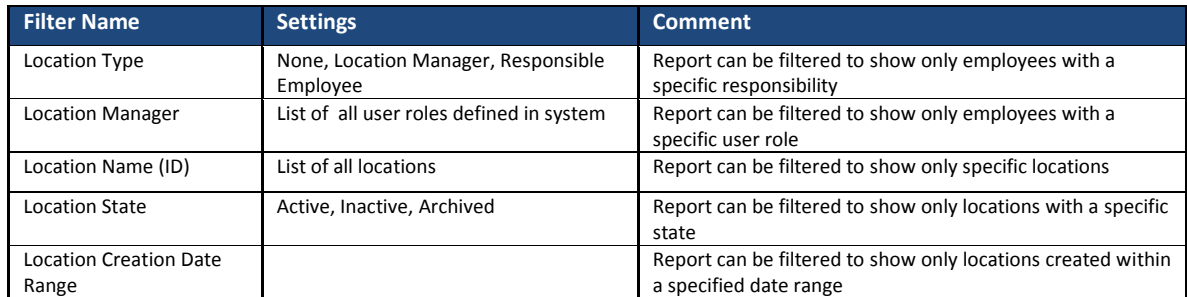

### **Location Report Data Fields**

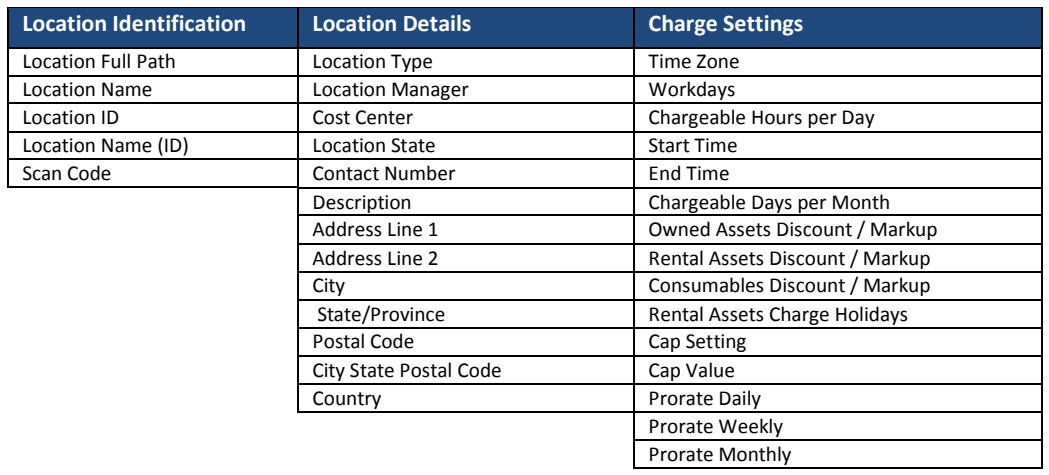

## **Scheduled Services Report**

### **Scheduled Services Report Filters**

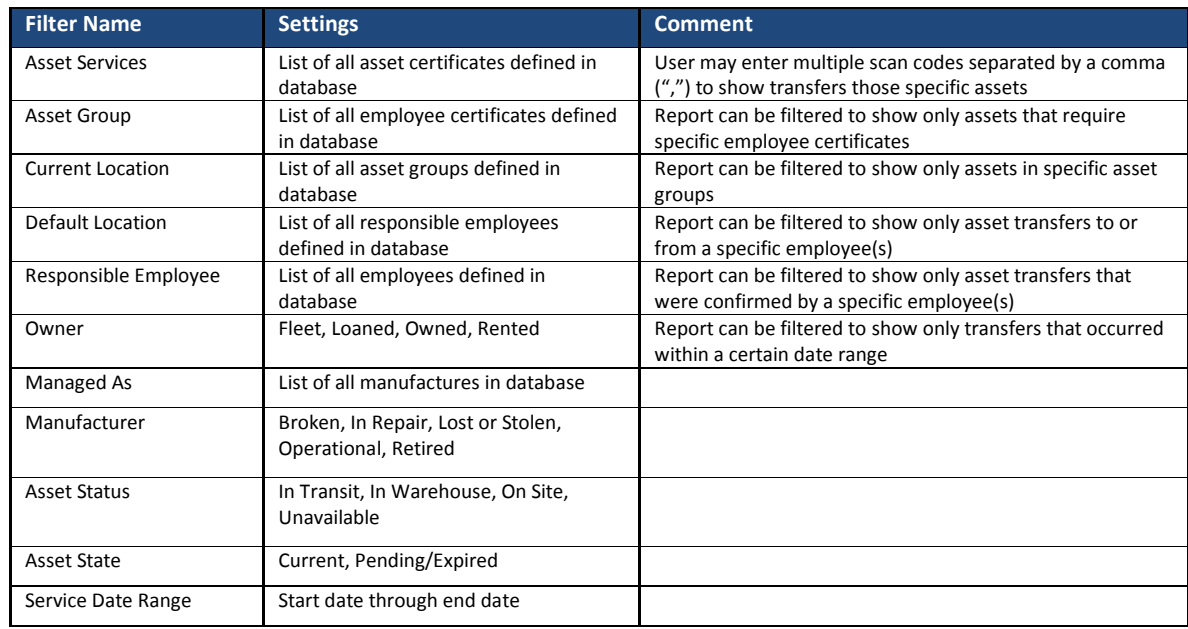

### **Scheduled Services Report Data Fields**

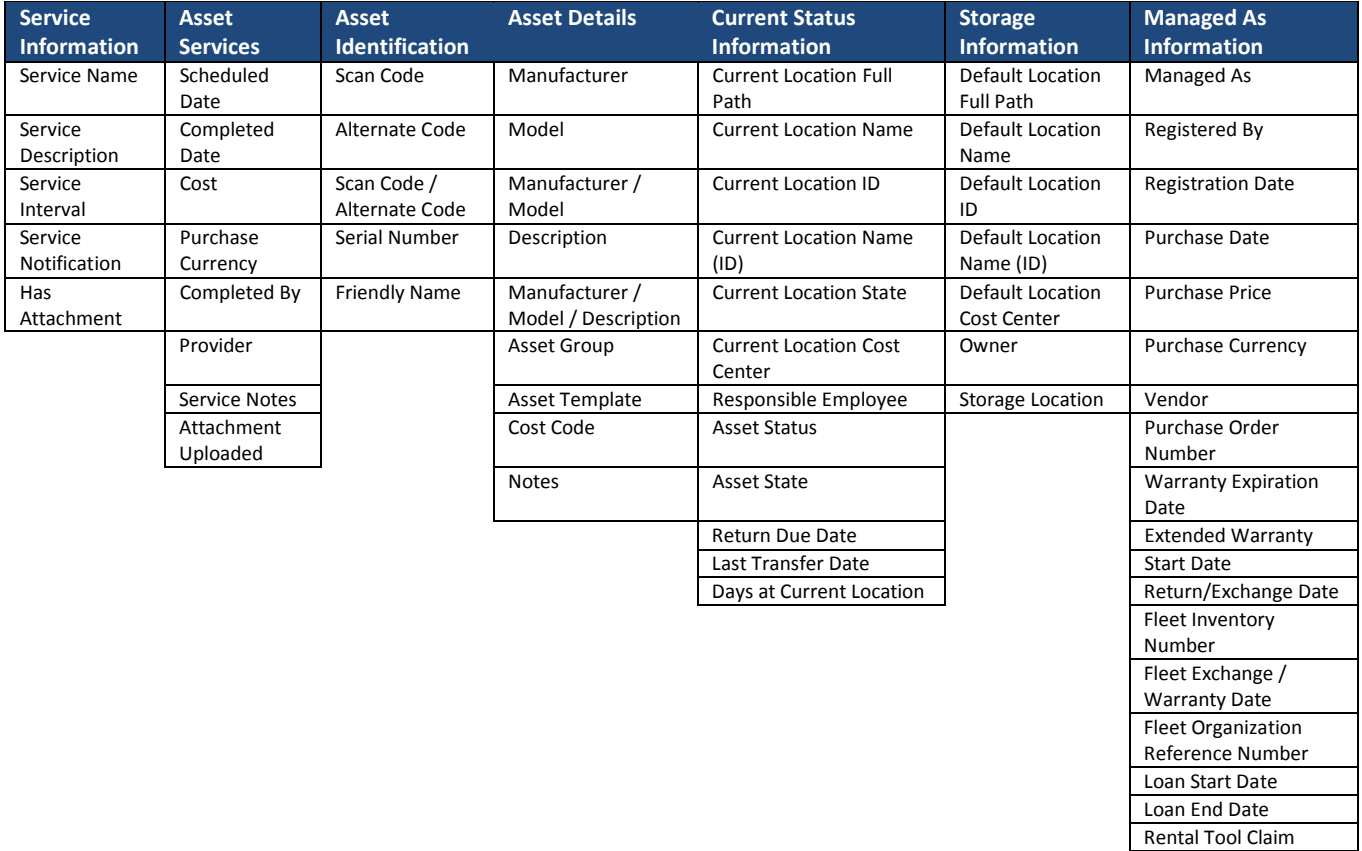

Rental Start Date Rental Return Date

## **Completed Services Report**

### **Completed Services Report Filters**

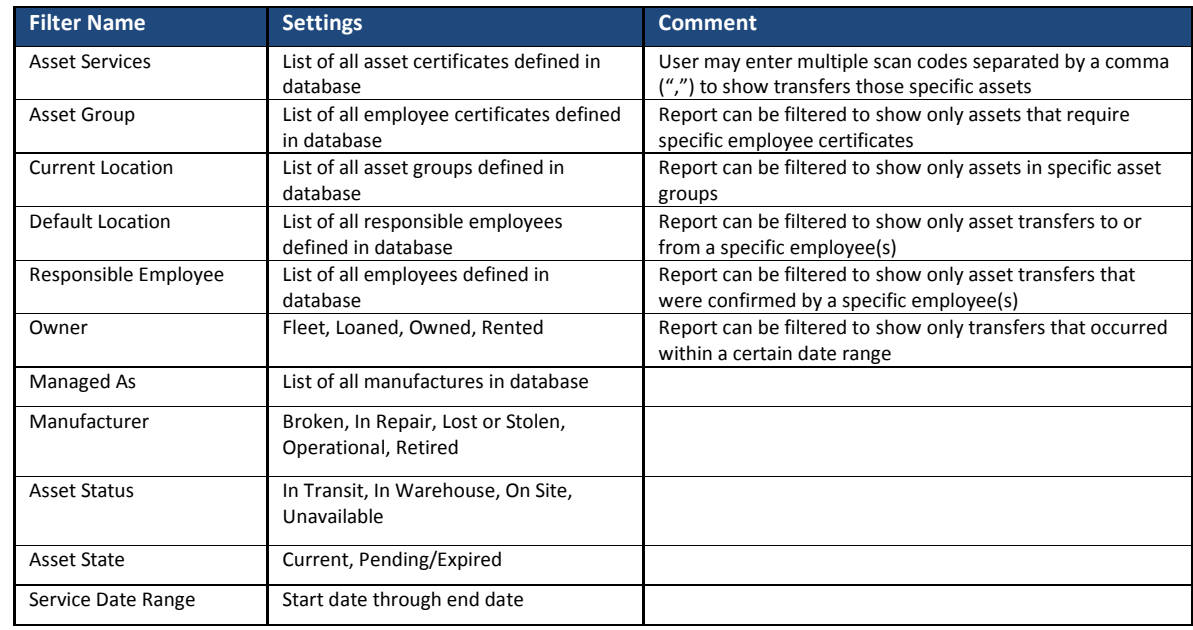

### **Completed Services Report Data Fields**

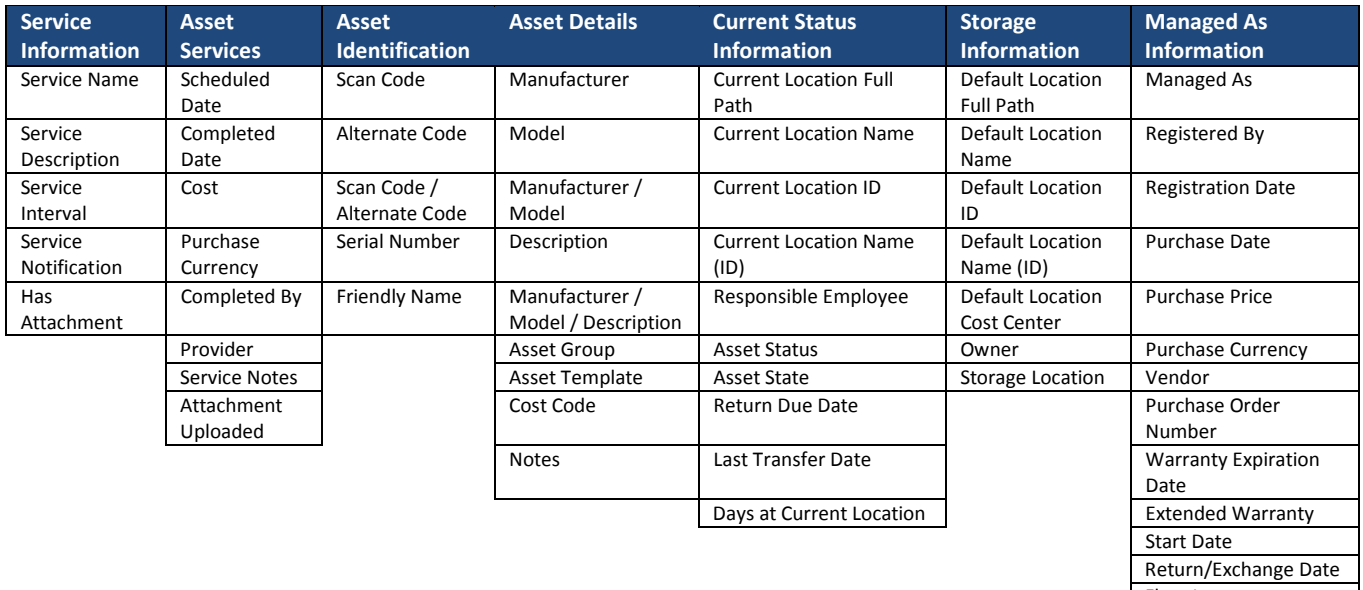

Fleet Inventory Number Fleet Exchange / Warranty Date Fleet Organization Reference Number Loan Start Date Loan End Date Rental Tool Claim Rental Start Date

## **Asset Charge Settings Report**

### **Asset Charge Settings Report Filters**

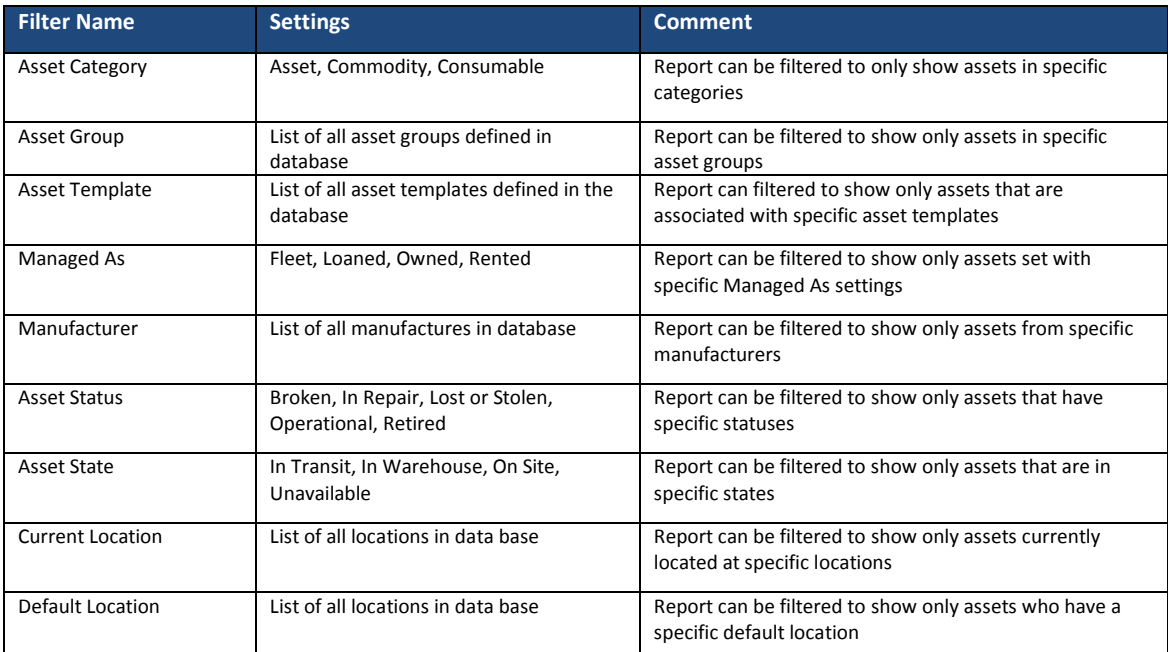

### **Asset Charge Settings Report Data Fields**

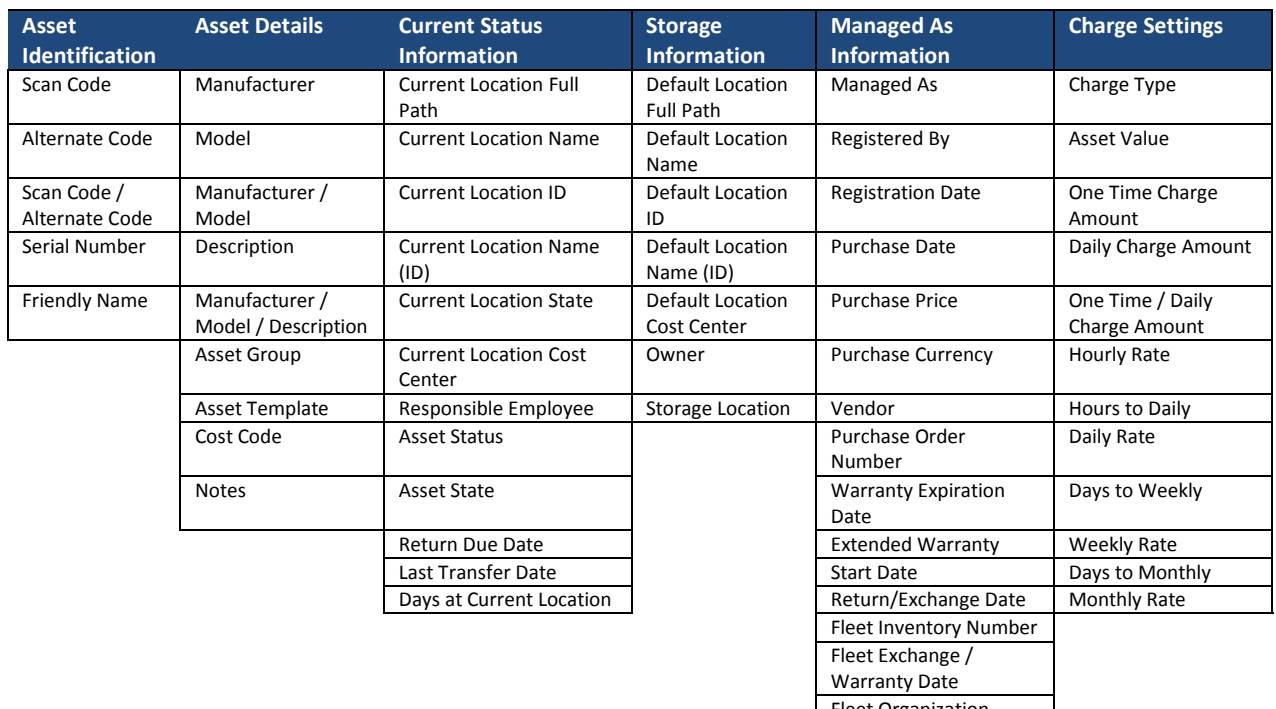

Fleet Organization Reference Number Loan Start Date Loan End Date Rental Tool Claim Rental Start Date Rental Return Date

## **Location Charge Report**

### **Location Charge Report Filters**

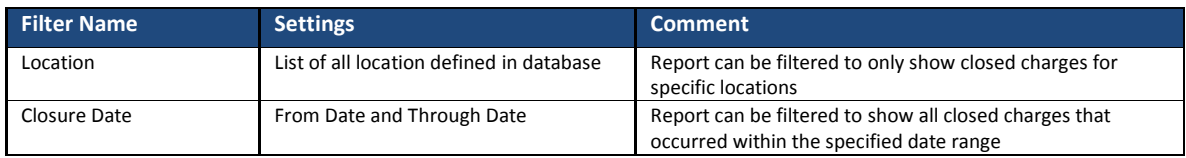

### **Location Charge Report Data Fields**

The Data Fields for the Location Charge Reports cannot be customized. The following columns are included in the report.

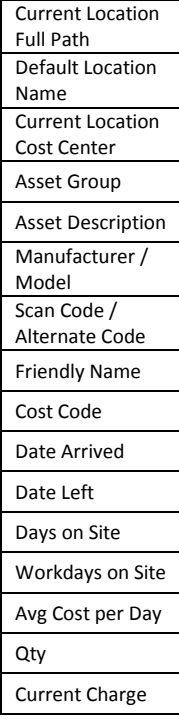

Trimble Navigation Limited 116 Inverness Drive East, Suite 210 Englewood,Colorado 80112 800-234-3758

#### **Legal Notices**

#### **Copyright and Trademarks**

©1998-2017 Trimble Navigation Limited. All rights reserved.

Trimble and the Globe & Triangle logo are trademarks of Trimble Navigation Limited, registered in the United States and in other countries. AllTrak is a trademark of Trimble Navigation Limited. Other brand and product names are trademarks or registered trademarks of theirrespective holders.

This publication, or parts thereof, may not be reproduced in any form, by any method, for any purpose, without the written consent of Trimble Navigation Limited.

#### **Release Notice**

This is the Trimble AllTrak Cloud Software Release Notes (Revision A). It pertains to release v2.2 of the software.

The topics within this document are subject to change without written notice. Companies, names, and data used in any examples are fictitious. Screenshots included in this document may not be exactly as in the software application.

#### **Edition**

Trimble® AllTrak™ Cloud Release Notes v2.6 (A)

Friday May 26, 2017